# **MLD Support Guides** AirServer wireless casting How to cast an iPad

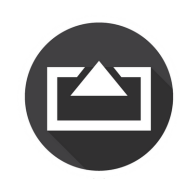

## **Step 1 Step 2**

On the MLD's Mini PC, click on the Start menu and find the AirServer app in the list.

Launch the application.

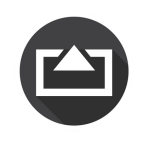

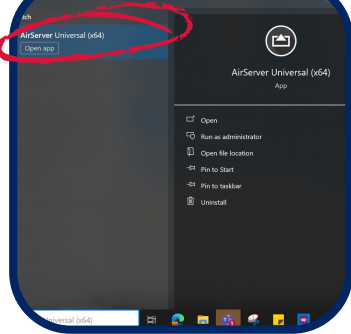

On the iPad, swipe down from the upper-right corner of the screen to open Control Center.

In the Control Center, look for the Screen Mirroring icon.

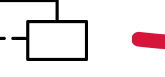

Tap it.

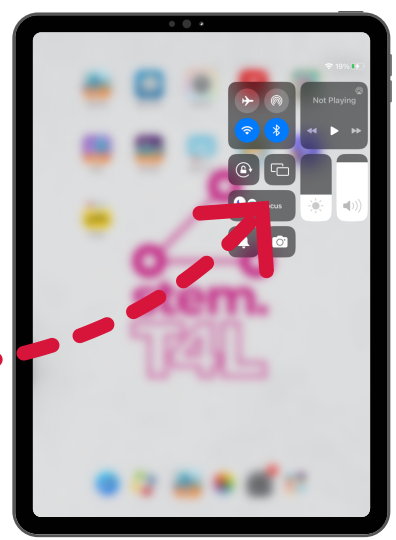

A list of available devices will appear.

Select the one that matches the name displayed by the AirServer app on the Mini PC.

TIP - It will appear in the lower right hand corner of the AirServer app.

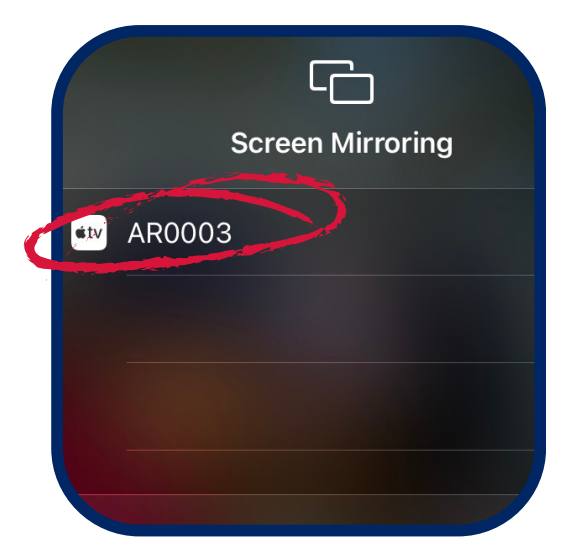

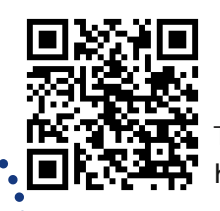

### **Step 3 Step 4**

You should now be able to see the iPad's screen mirrored to the MLD.

You are able to move around your classroom without the need for cables to connect you to the MLD.

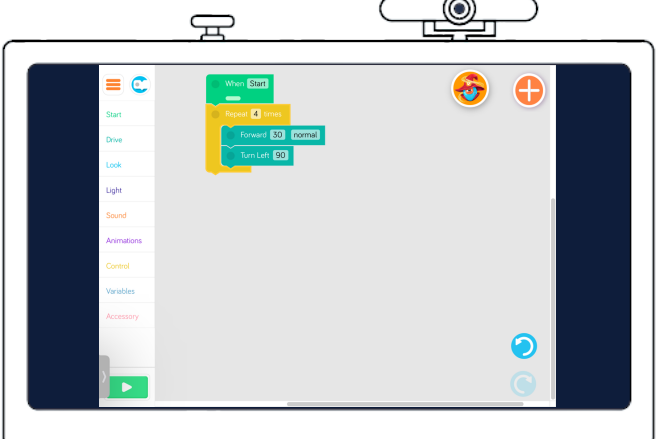

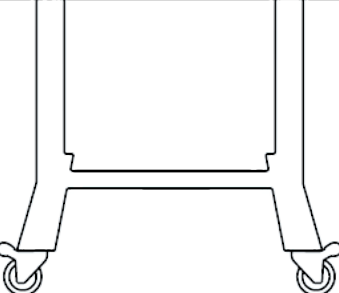

To access additional MLD resources scan the QR code. https://edu.nsw.link/mld

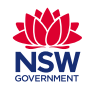